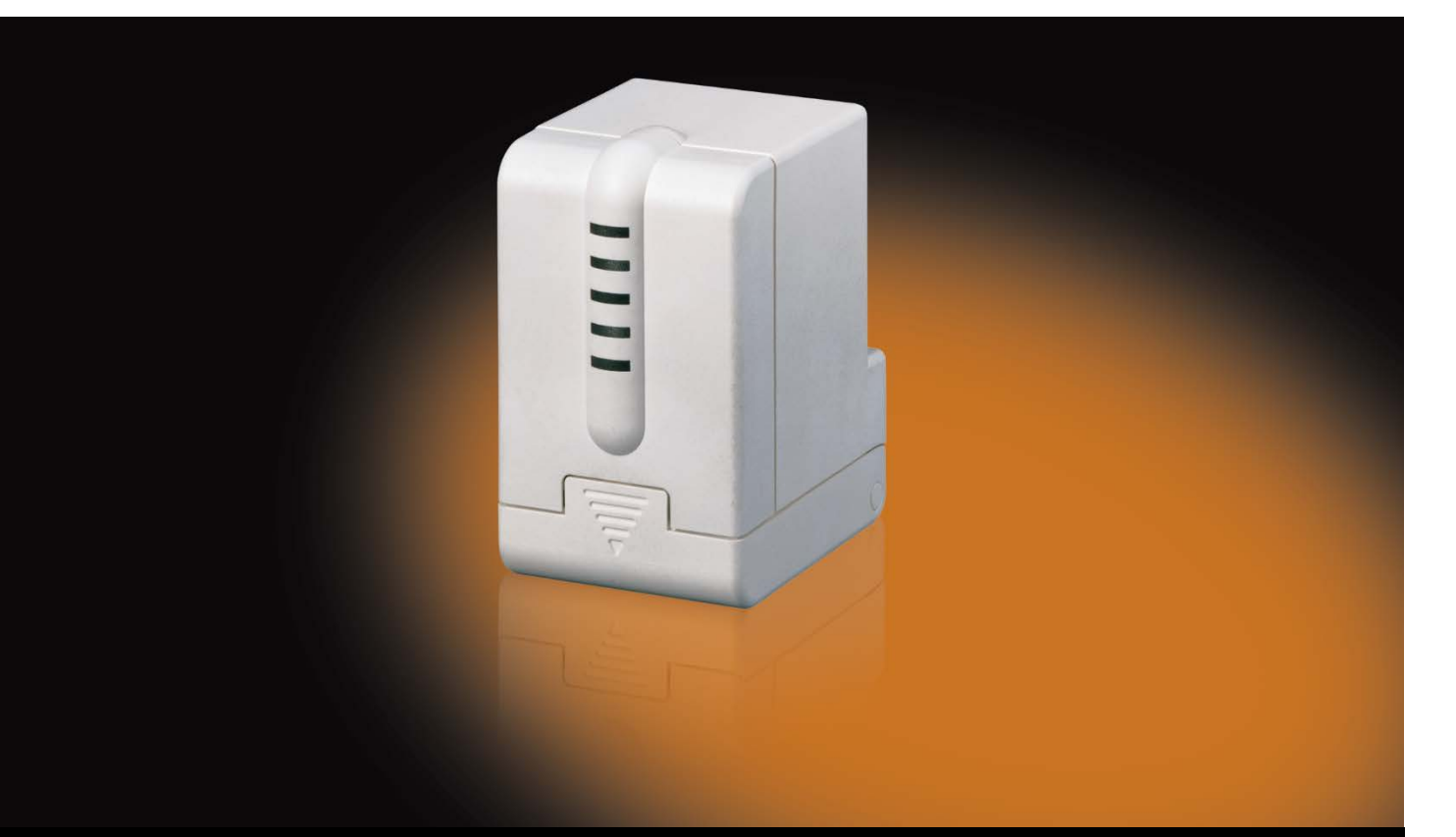

# ABB i-bus® KNX Electromotor Valve Drive ST/K 1.1 Product Manual

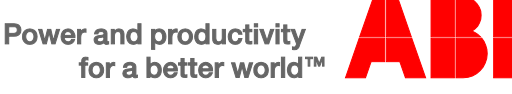

### ABB i-bus<sup>®</sup> KNX **Contents**

### **Contents**

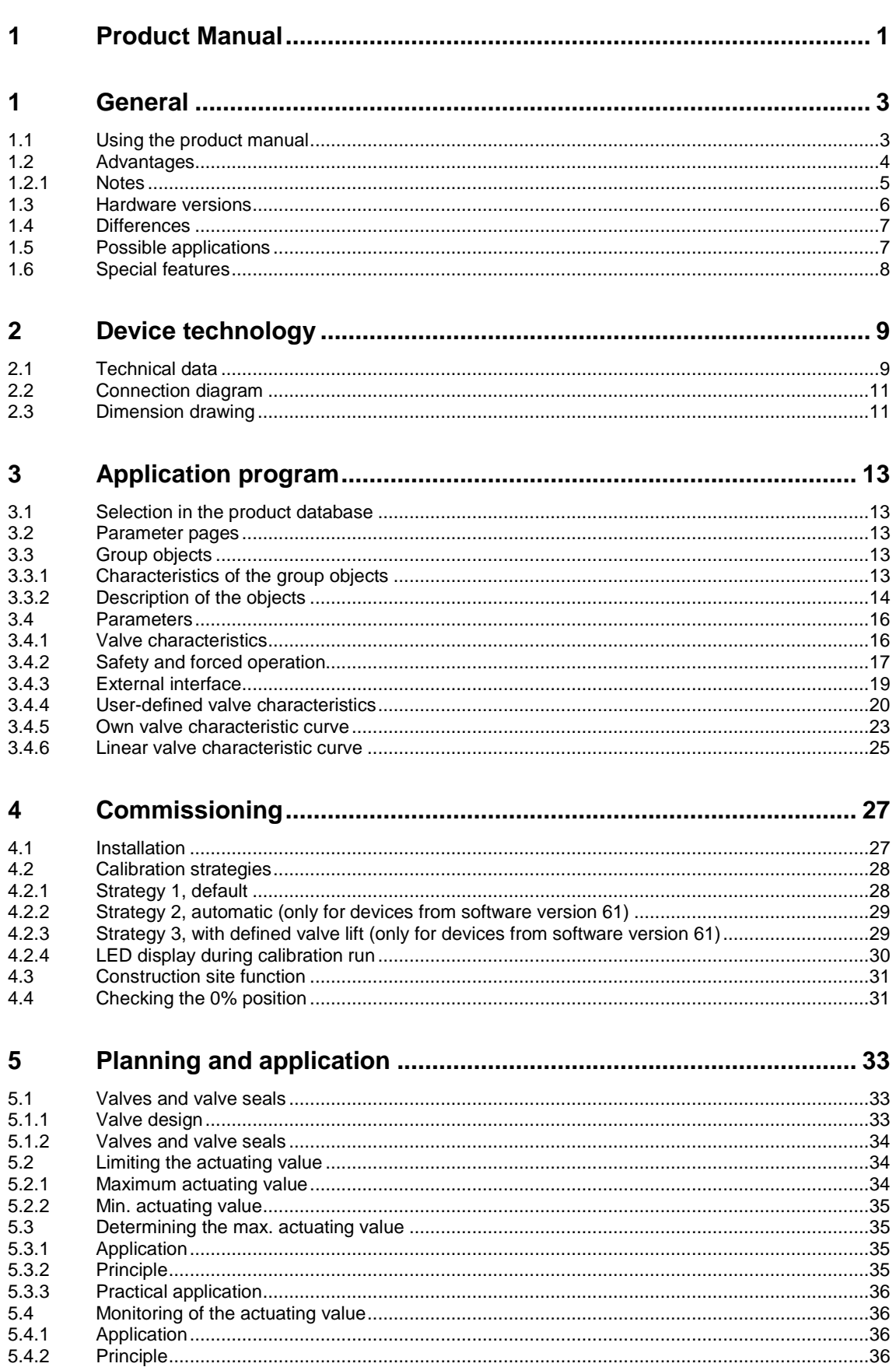

Page

# ABB i-bus<sup>®</sup> KNX **Contents**

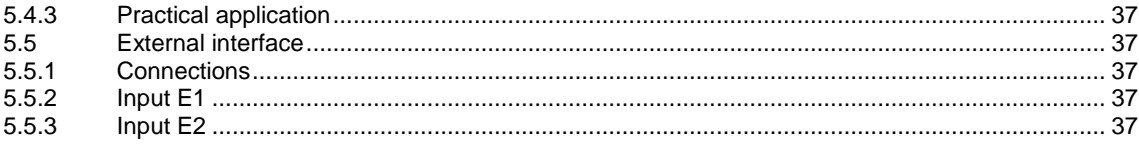

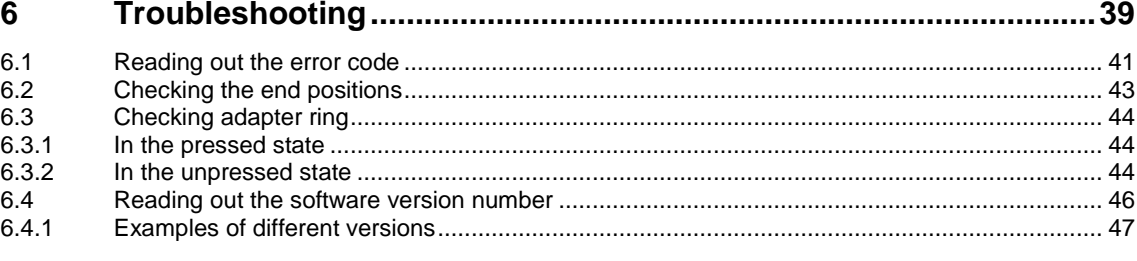

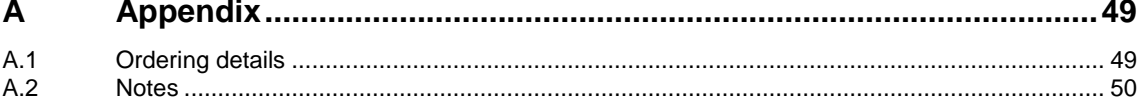

### <span id="page-4-0"></span>**1 General**

The Electromotor Valve Drive ST/K 1.1 is a proportional valve drive for controlling heating valves via KNX. The bus connection is made via bus connection terminals. The valve drive lets the operator control the room thermostat easily and efficiently, which adds comfort and saves energy.

The Electromotor Valve Drive ST/K 1.1 is actuated by a continuous KNX room thermostat. The continuous actuating value permits a stepless valve position with an optimal control result. The actual valve position is indicated by five LEDs. The valve drive has two external inputs for a presence and a window contact. The status of these inputs can be sent to the KNX and used to toggle between frost protection, comfort and standby modes. Thanks to the supplied Valve Adapters, the valve drive can be used on many common thermostat valve bases. You can use the Electromotor Valve Drive ST/K 1.1 to control the function of the room thermostat. The time interval between two actuating value telegrams is monitored and an alarm telegram is triggered when the actuating value fails.

To adjust the flow temperature, the Electromotor Valve Drive ST/K 1.1 can send feedback about the current power consumption to the boiler. This can then reduce its temperature when demand is low or increase the temperature when demand is high. You can use the KNX to switch the valve drive to summer mode via a timer or a switch. In summer mode, the room thermostat's actuating valve is ignored and the valve remains closed. This prevents any heating in the morning, for example, when the desired setpoint temperature has not yet been reached.

The valve protection function prevents a stuck valve when it is not actuated for an extended period of time. When valve protection is activated, it is also executed during summer mode.

The Electromotor Valve Drive ST/K 1.1 can be actuated by a continuous room thermostat. The device is equipped with two inputs for the presence sensor and the window contact. The status of these inputs can be sent via the bus.

### <span id="page-4-1"></span>**1.1 Using the product manual**

This manual provides detailed technical information relating to the function, mounting and programming of the ABB i-bus® KNX Electromotor Valve Drive ST/K 1.1. The device is explained using examples.

This manual is divided into the following chapters:

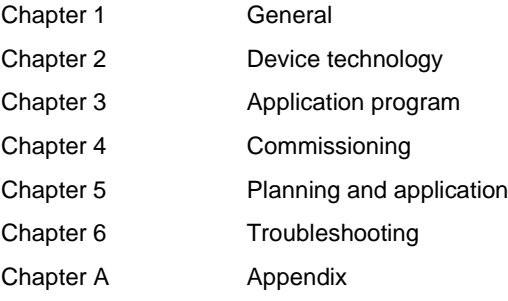

### <span id="page-5-0"></span>**1.2 Advantages**

- Stepless valve position available from a continuous actuating value
- The actual valve position is displayed by five LEDs
- Emergency program available after actuating value failure (e.g. room thermostat not in operation)
- Arbitrary forced position possible via object
- Maximum actuating value can be determined
- An alarm is issued after actuating value failure
- A valve protection program is available
- An input for window contact is available
- An input for presence contact is available
- The actuating value can be limited
- Precise adjustment to any valve
- Operation is possible with both normal and inverted valves
- Construction site function is available for operation without application
- Large valve lift permits adjustment to nearly all valves
- Easy mounting with enclosed Valve Adapter

#### <span id="page-6-0"></span>**1.2.1 Notes**

Notes and safety instructions are represented as follows in this manual:

#### **Note**

Tips for usage and operation

#### **Examples**

Application examples, installation examples, programming examples

#### **Important**

These safety instructions are used as soon as there is danger of a malfunction without risk of damage or injury.

### **Attention**

These safety instructions are used as soon as there is danger of a malfunction without risk of damage or injury.

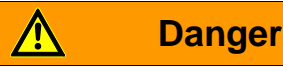

These safety instructions are used if there is a danger to life and limb with inappropriate use.

# **Danger**

These safety instructions are used when there is an extreme danger to life after improper use.

### <span id="page-7-0"></span>**1.3 Hardware versions**

Two hardware versions are available: **up to 2008** and **from 2008**, with deviating features. The version **up to 2008** (left in the picture) has two circuit boards mounted at right angles to each other. The version **from 2008** (right in the picture) has only one printed circuit board.

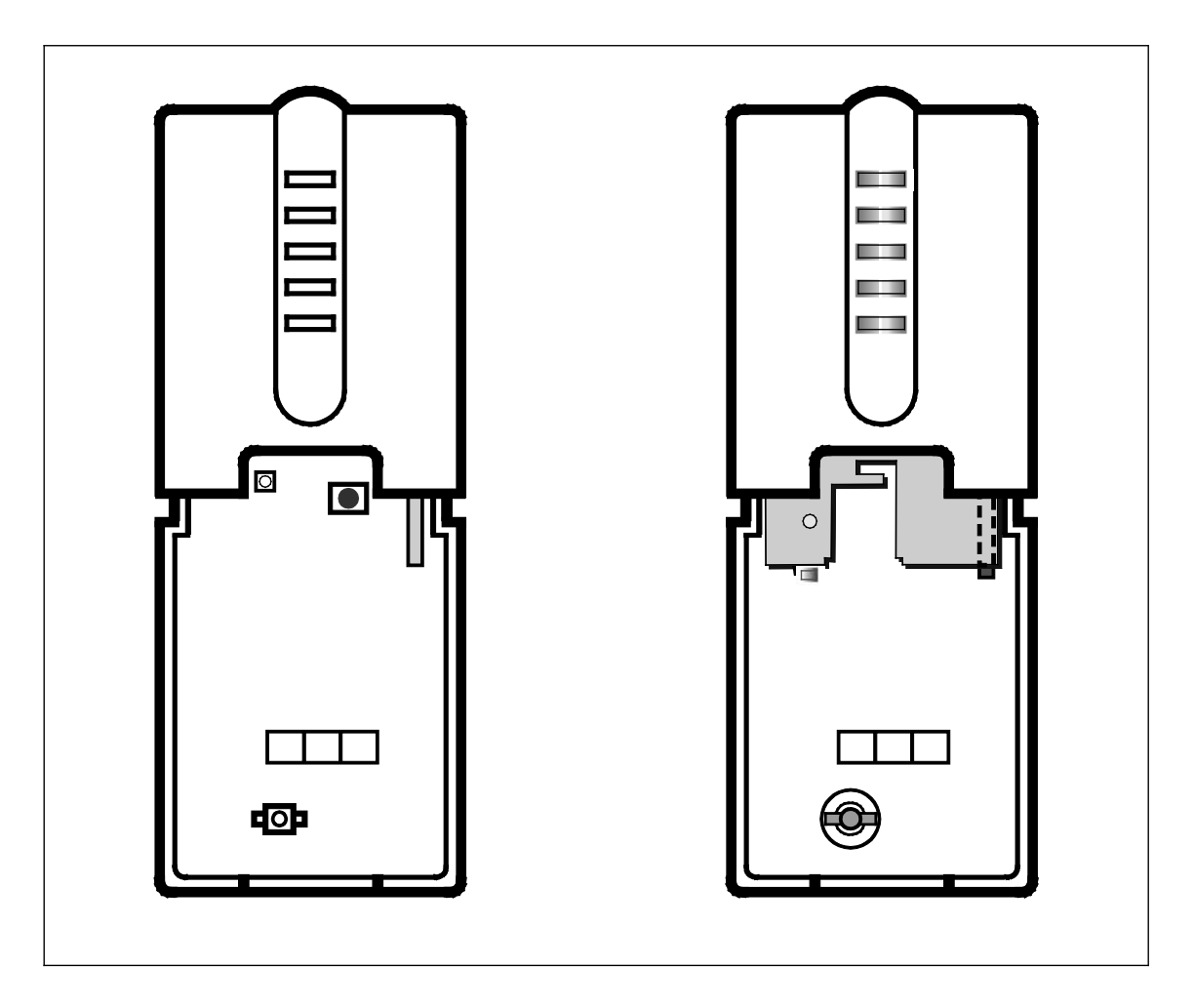

The corresponding characteristics of the versions are marked in this manual with **up to 2008** and **from 2008**.

#### **Common software (firmware) versions:**

(indicated by the LEDs), see [Reading out the software version number,](#page-47-0) p[. 46](#page-47-0)

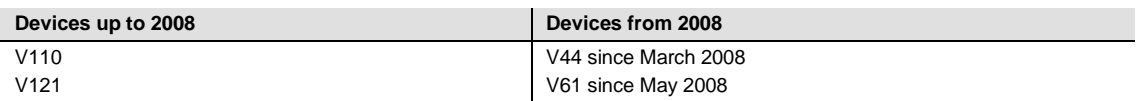

### <span id="page-8-0"></span>**1.4 Differences**

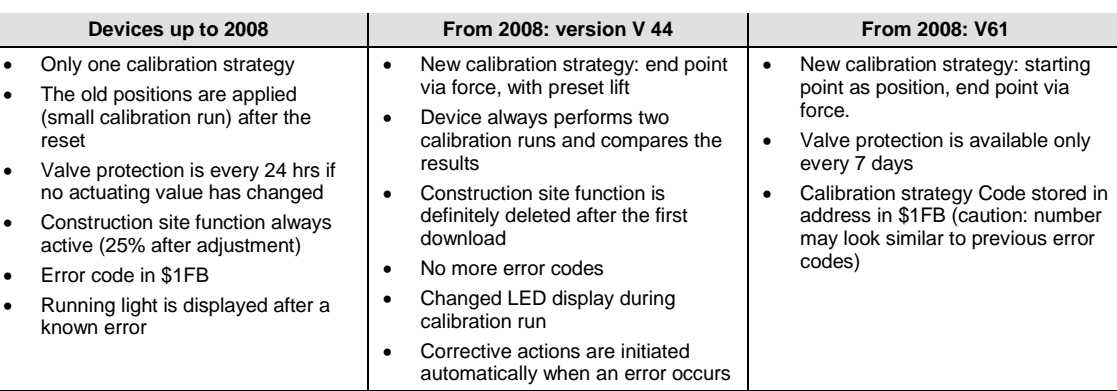

### <span id="page-8-1"></span>**1.5 Possible applications**

The ST/K is used in conjunction with a continuous room thermostat.

The room thermostat's (RTR) actuating value is connected to Object 0.

In this case, reduce the heating power in order to avoid any needless waste of energy when the window is open. Use window contacts for this purpose. Since the device is often installed near a window, it is recommended you use the external interface of the device. In this case, Object 5 is connected to the room thermostat's frost protection or window object. A simple solution is to connect Object 5 to Object 1. Thus, when the window is opened, the valve is moved to a previously parameterized position.

A switch for presence reporting can be connected via the second input of the external interface. In this case, Object 6 is connected to the room thermostat's comfort object.

Object 4 is controlled by a timer or a switch. A 1 on this object switches the ST/K to summer mode, i.e. the valve remains closed.

The RTR's actuating values are ignored, which prevents any heating in the morning, for example, when the desired setpoint temperature has not yet been reached.

The device can monitor the RTR's function. The ST/K regularly expects actuating value telegrams from the RTR. You can issue an alarm message via Object 7 in case these telegrams fail. This can be evaluated for maintenance purposes in a central device.

When a boiler is available with a control unit for demand-driven flow control, the Objects 3 (maximum position) of all ST/Ks and the boiler control unit's corresponding input are connected to a common group address.

### <span id="page-9-0"></span>**1.6 Special features**

#### **Monitoring of the actuating value**

The device lets you check the room thermostat's function. The time interval between two actuating value telegrams is monitored, and an alarm telegram is triggered when the actuating value fails.

#### **Maximum actuating value (= maximum position) can be determined**

To adjust the flow temperature, the ST/K can send feedback about the current power consumption to the boiler.

This can then reduce its temperature when demand is low.

#### **Window and presence contact inputs**

The device has two external inputs for a presence and a window contact. These inputs can be sent to the bus and used as a trigger for frost protection or comfort mode.

# ABB i-bus<sup>®</sup> KNX Device technology

### <span id="page-10-0"></span>**2 Device technology**

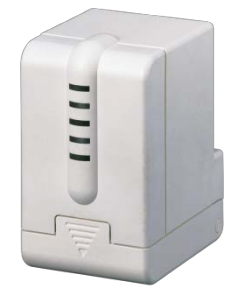

The Electromotor Valve Drive ST/K 1.1 is a proportional valve drive for controlling heating valves via ABB i-bus®.

The valve drive is mounted on thermostat valve bases.

It is actuated by a continuous KNX room thermostat.

Moreover, the Electromotor Valve Drive ST/K 1.1 has two binary inputs that can be used to connect a presence contact and/or window contact, for example. The status of these inputs can be sent via the bus.

### <span id="page-10-1"></span>**2.1 Technical data**

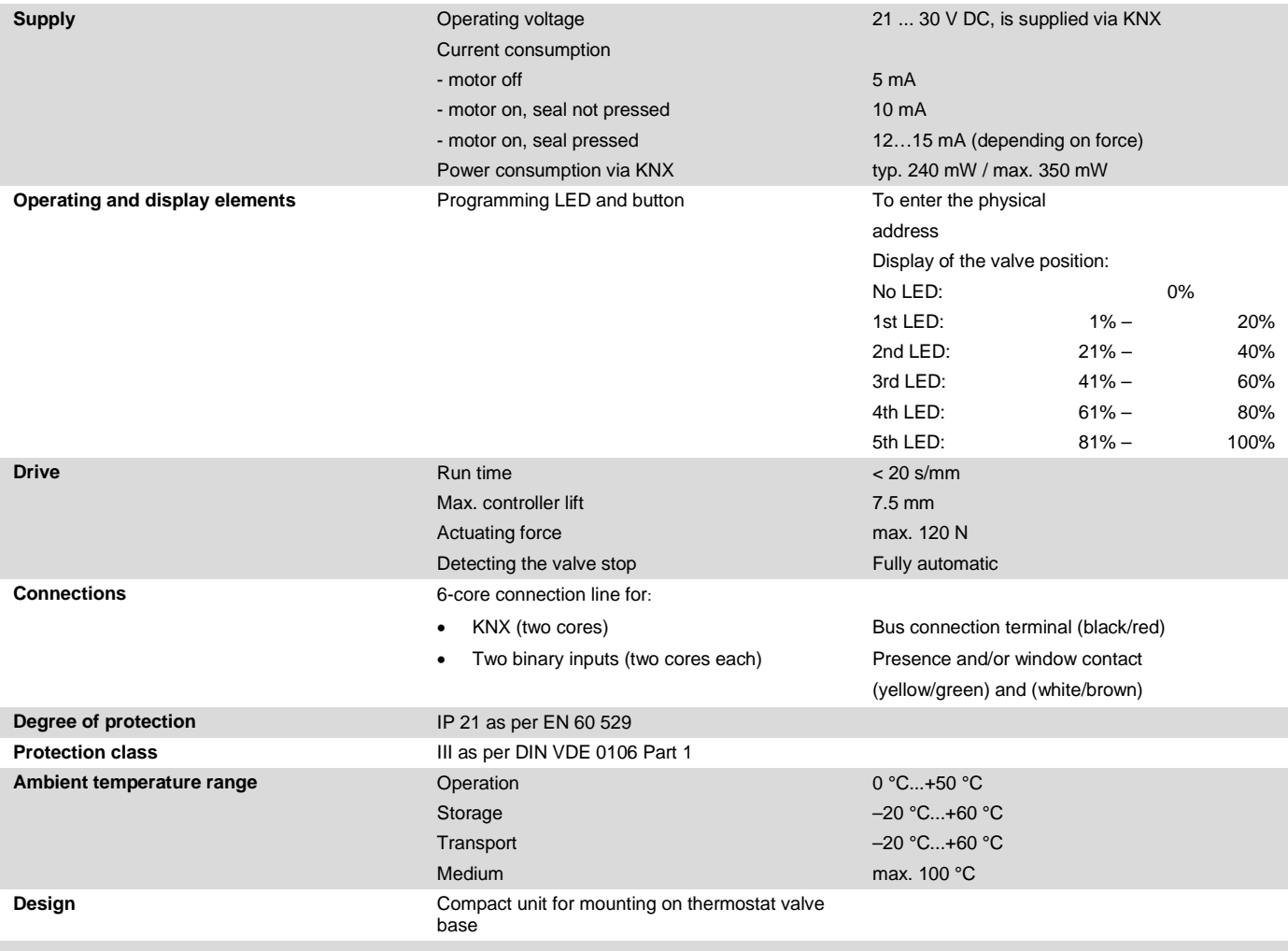

# ABB i-bus<sup>®</sup> KNX Device technology

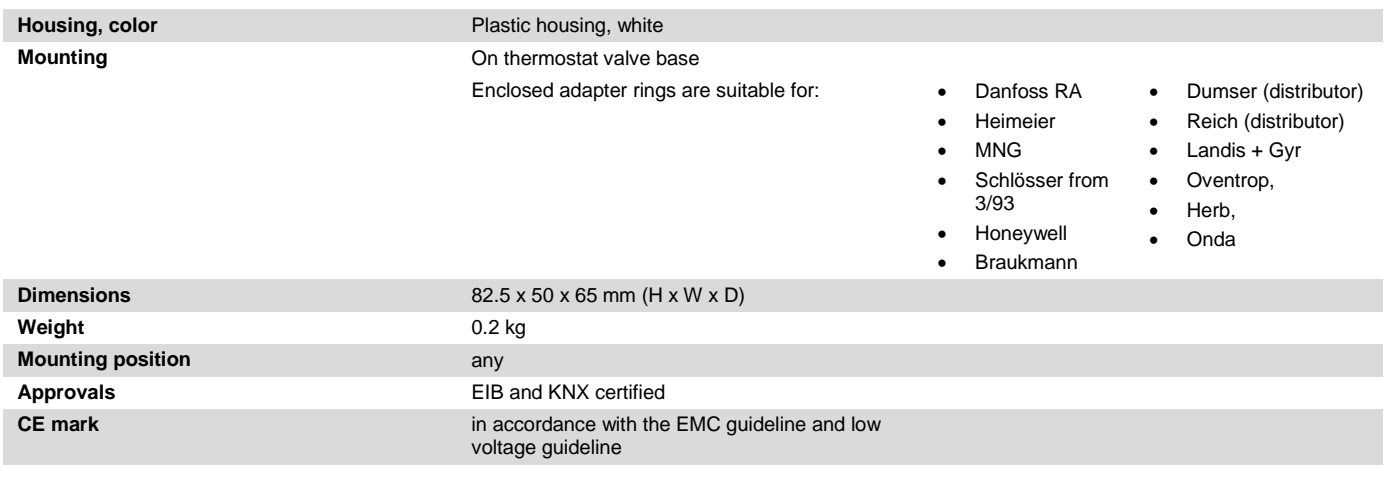

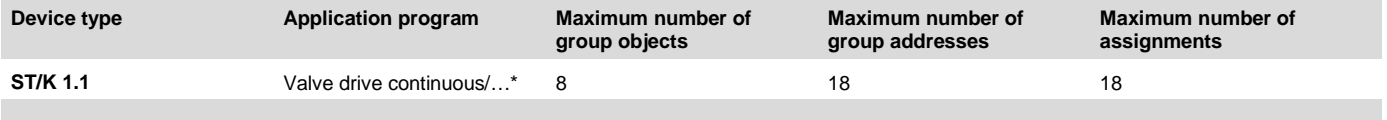

\* … = current version number of the application program

# ABB i-bus<sup>®</sup> KNX Device technology

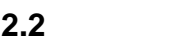

### <span id="page-12-0"></span>**2.2 Connection diagram**

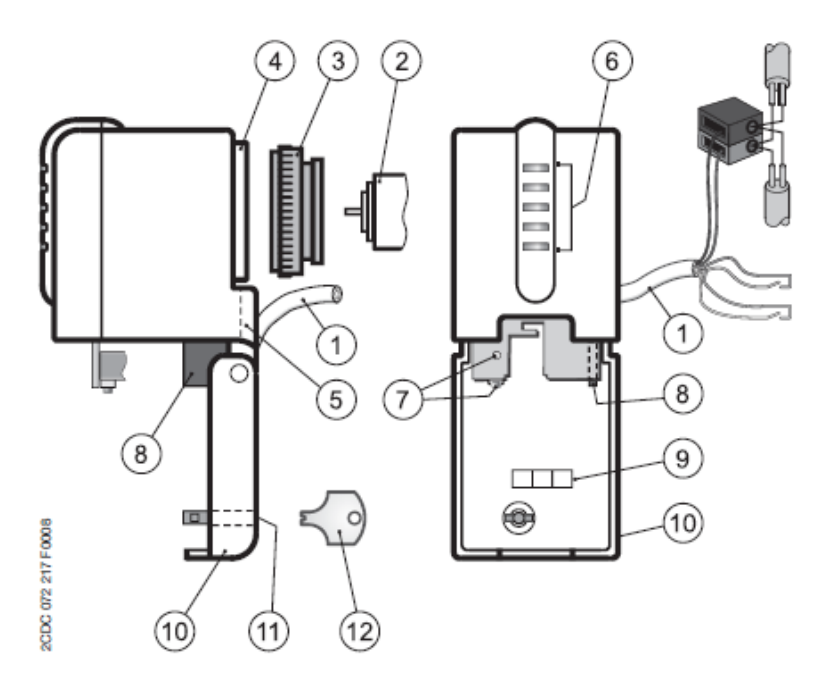

- 
- **2** Thermostat valve base **8** Disassembly lever
- 
- **4** Valve connection **10** Hinged lid
- **5** Cable routing **11** Lock
- **6** Valve opening display **12** Locking key
- **1** Connection line **7** Programming button and LED
	-
- **3** Adapter ring **9** Label carrier
	-
	-
	-

### <span id="page-12-1"></span>**2.3 Dimension drawing**

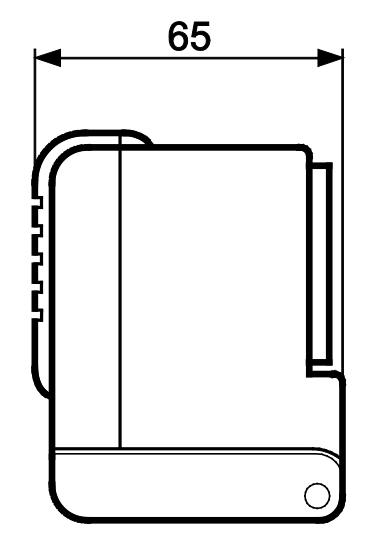

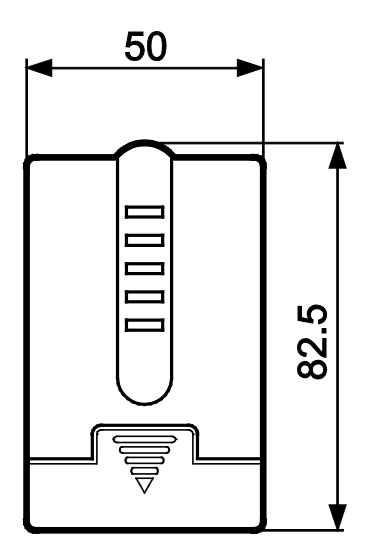

### <span id="page-14-0"></span>**3 Application program**

### <span id="page-14-1"></span>**3.1 Selection in the product database**

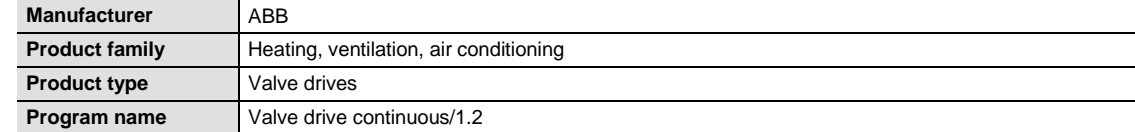

You can find the ETS database on our website:<http://www.abb.com/KNX>

### <span id="page-14-2"></span>**3.2 Parameter pages**

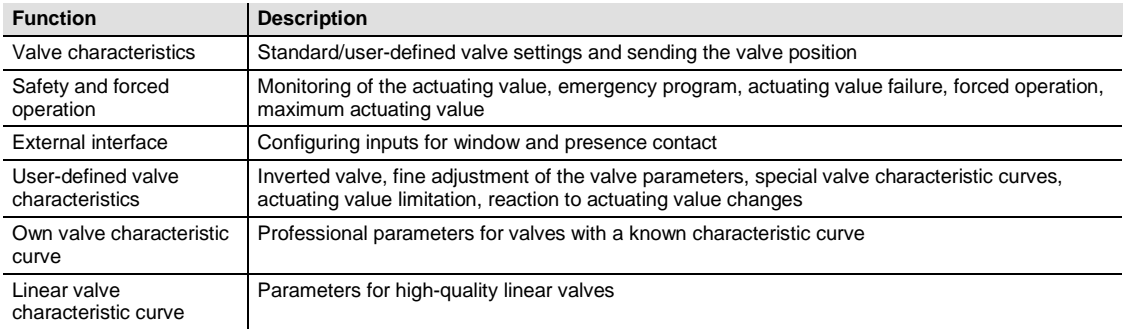

### <span id="page-14-3"></span>**3.3 Group objects**

#### <span id="page-14-4"></span>**3.3.1 Characteristics of the group objects**

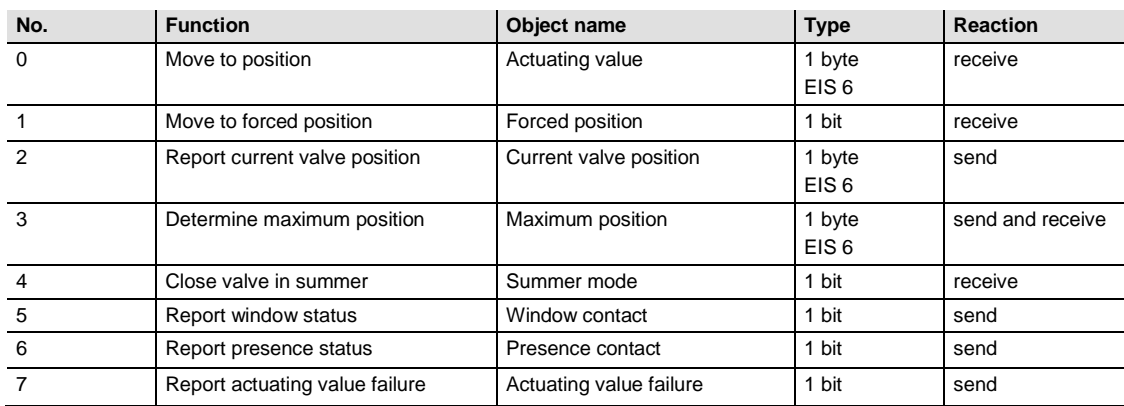

#### <span id="page-15-0"></span>**3.3.2 Description of the objects**

#### **Object 0** *Actuating value*

Receives the actuating value specified by the room thermostat [0 ... 100%].

The valve is positioned accordingly.

#### **Object 1** *Forced position*

When a 1 is sent to this object, the valve is then moved to the previously parameterized position for forced operation (se[e Safety and forced operation,](#page-18-0) p. [17\)](#page-18-0).

The valve remains in this position until forced operation is canceled by a 0 again. The actuating value sent before or during forced operation is then approached. This position is changed only when an actuating value other than the value that is valid before forced operation is received.

This operating mode has the highest priority.

#### **Object 2** *Current valve position*

Sends the actual valve position [0 ... 100%] to the bus.

This function can be enabled or disabled as required (e.g. troubleshooting).

This object is not necessary for normal operation.

#### **Object 3** *Maximum position*

Depending on the parameterization, this object has the following functions:

- To receive the actuating value of the other valve drives (other rooms) in order to be able to compare them with the own actuating value and to send the own actuating value to the boiler if it is higher than the others
- To send the own actuating value to the other valve drives in order to start a new comparison

#### **Object 4** *Summer mode*

A 1 on this object starts the summer mode, i.e. the actuating value is no longer considered and the valve remains closed.

When valve protection is activated, it is also executed during summer mode.

(se[e Safety and forced operation,](#page-18-0) p. [17\)](#page-18-0).

The valve remains in the 0% position until summer mode is canceled by a 0 again.

The actuating value sent before or during summer mode is then approached. This position is changed only when an actuating value other than the value that is valid before summer mode is received.

#### **Object 5** *Window contact*

Sends the status of the window contact input when this is used (see [External interface,](#page-38-1) p. [37\)](#page-38-1).

#### **Object 6** *Presence contact*

Sends the status of the presence contact input when this is selected (see [External interface,](#page-38-1) p. [37\)](#page-38-1).

#### **Note**

The window contact and the presence contact object can be linked via their group address to the room thermostat or to another object of the device (see below).

#### **Object 7** *Actuating value failure*

Sends an alarm telegram if no new actuating value has been received from the room thermostat within a given period of time.

This object is available only when the *Monitoring of the actuating value* parameter has been activated (see parameter page [Safety and forced operation,](#page-18-0) p. [17,](#page-18-0) safety settings: user-defined and in the Appendix: [Monitoring of the actuating value,](#page-37-1) p. [36\)](#page-37-1).

#### **Example** *Window contact***:**

Object 5 *Window contact* can be linked either with Object 1 *Forced position* or with the room thermostat's *Frost protection* object.

**Advantage:** when a window is opened for ventilation, the radiators can be throttled (previously parameterized valve position) in order to conserve heating energy.

#### **Note**

When the window input is connected to the forced position and a forced position of (or close to) 0% is selected, the radiator can freeze when the window is kept open for a long period of time

#### **Example** *Presence contact***:**

Object 6 *Presence contac*t can be linked to the room thermostat's *Comfort* object.

**Advantage:** when you enter a room where the heating is turned down, you can use a switch to set the room thermostat to comfort mode.

### <span id="page-17-0"></span>**3.4 Parameters**

### <span id="page-17-1"></span>**3.4.1 Valve characteristics**

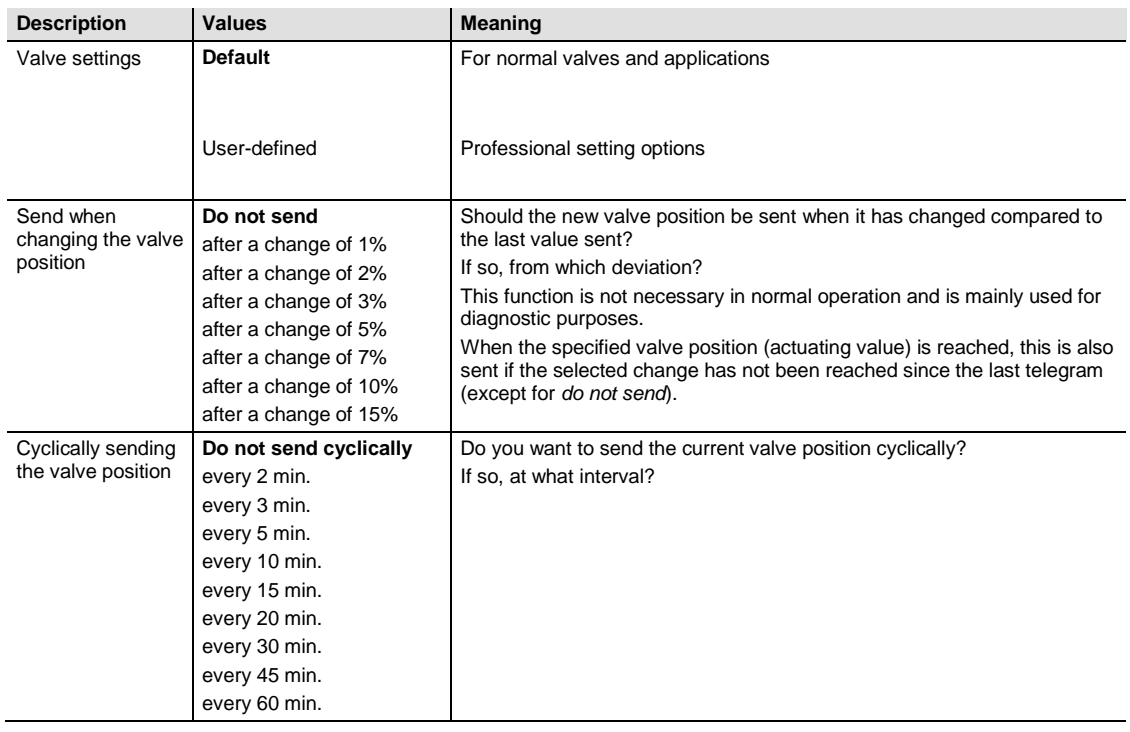

### <span id="page-18-0"></span>**3.4.2 Safety and forced operation**

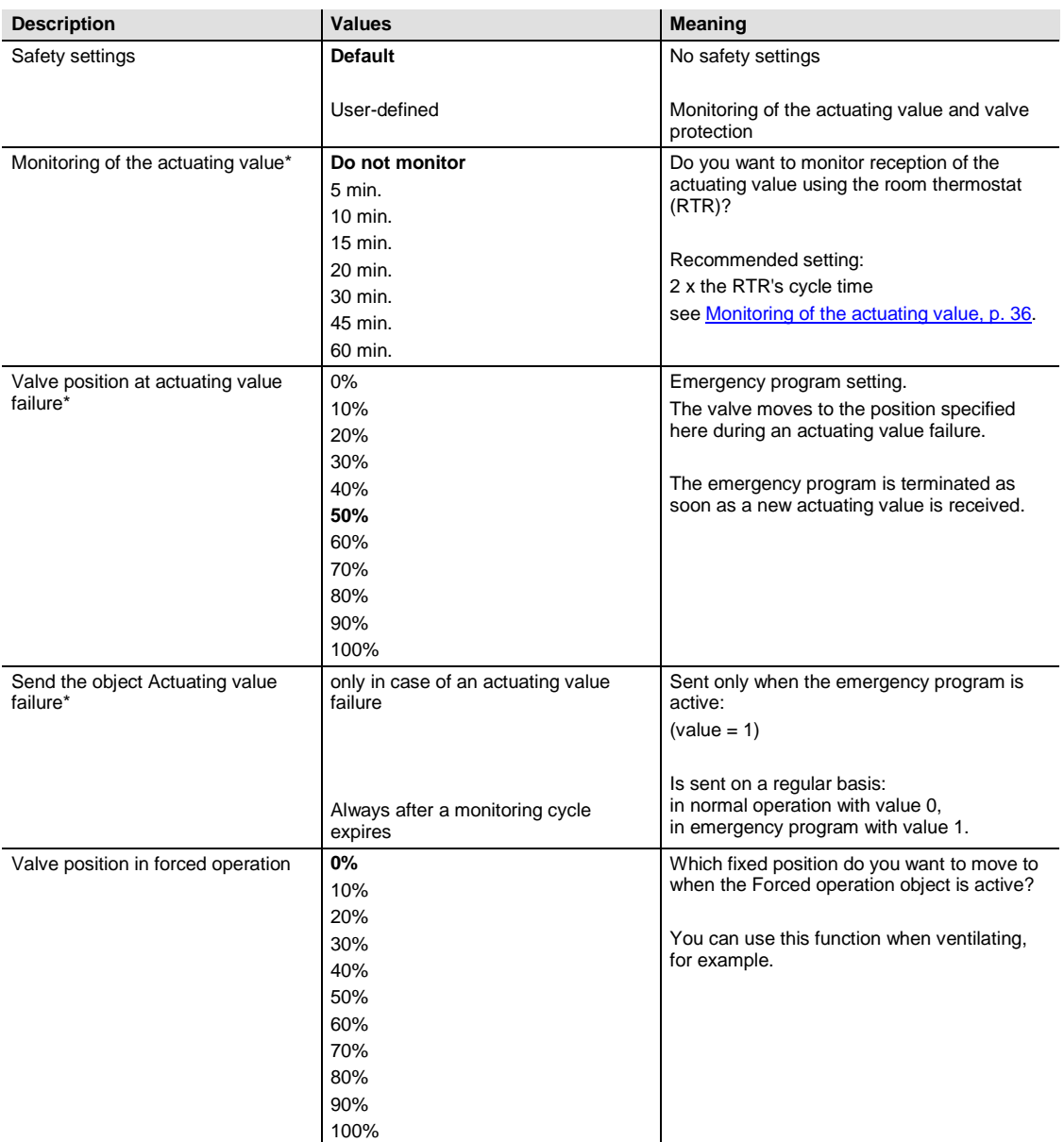

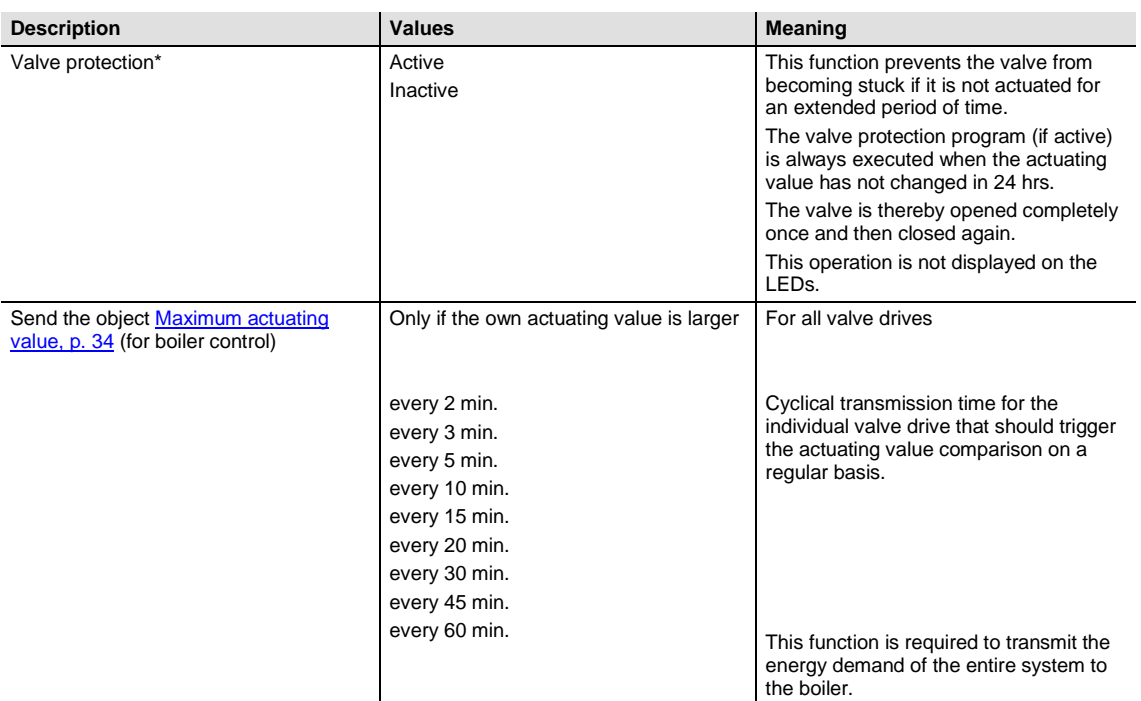

\* Visible only for safety settings: user-defined

### <span id="page-20-0"></span>**3.4.3 External interface**

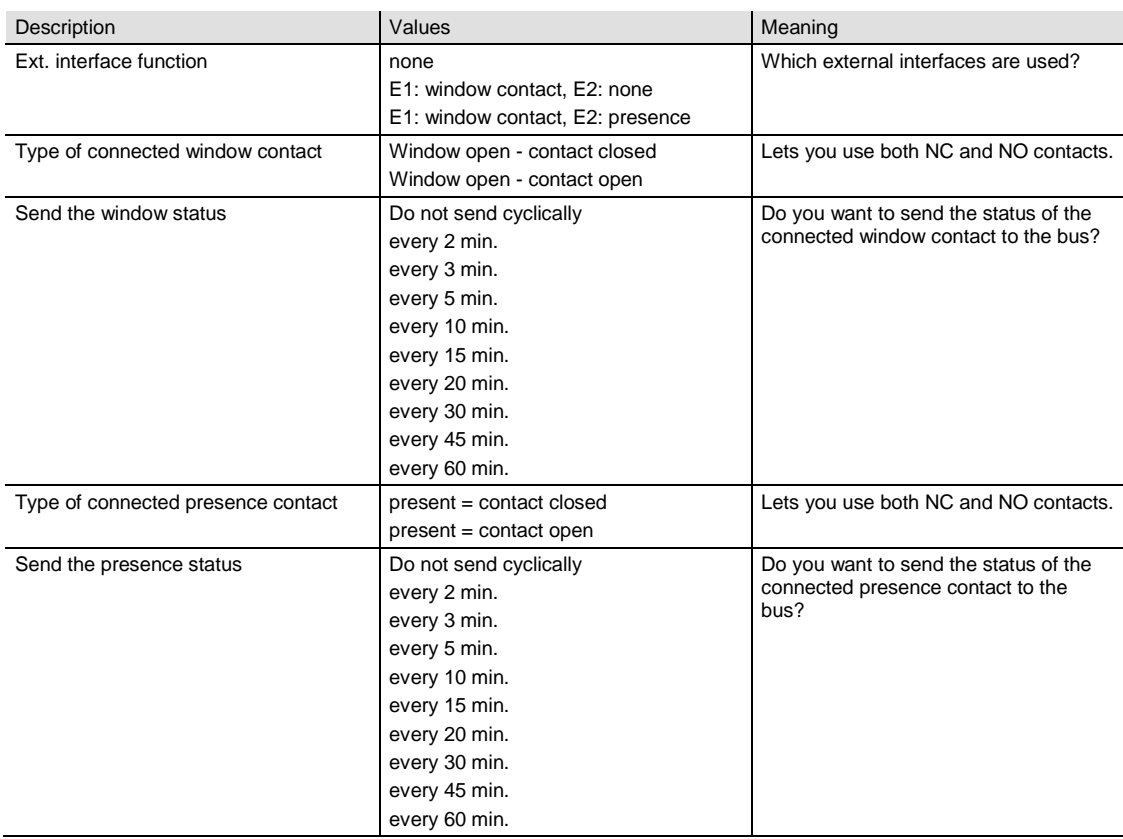

#### <span id="page-21-0"></span>**3.4.4 User-defined valve characteristics**

This parameter page appears only when you select the user-defined valve settings on the *Valve characteristics* page.

The displayed parameters depend on the selected valve detection strategy.

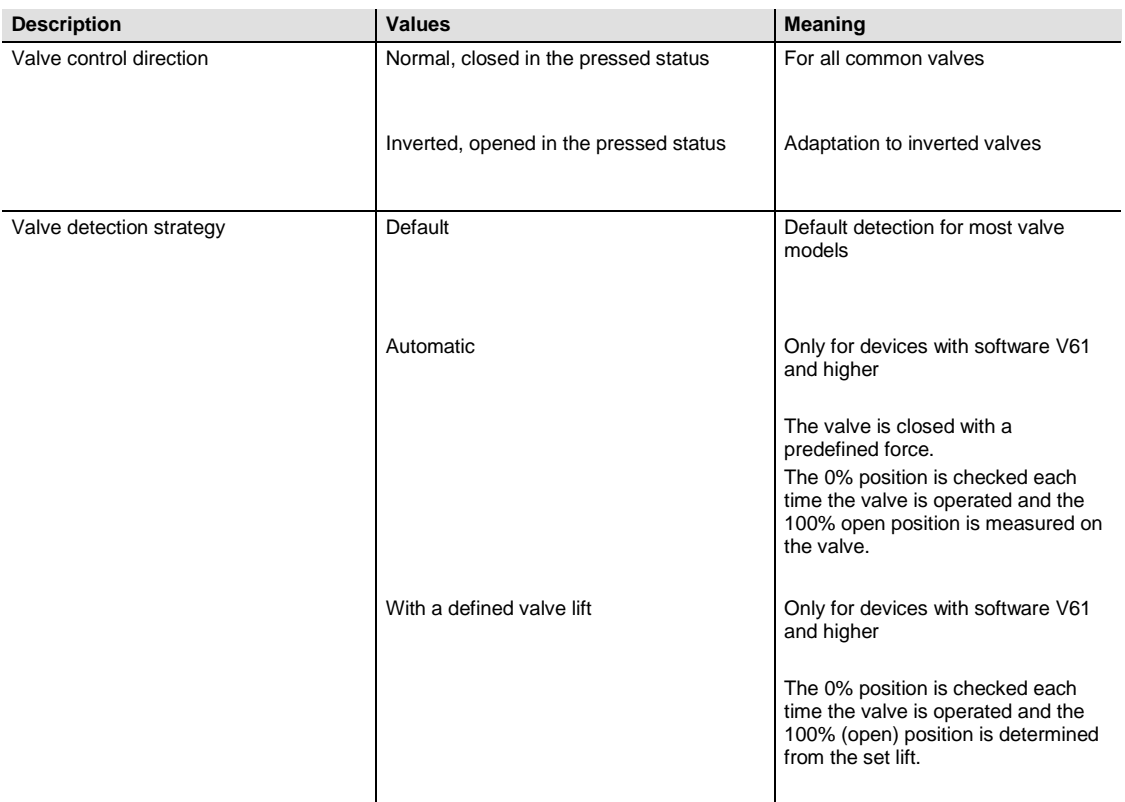

# ABB i-bus $^{\circledR}$  KNX Application program

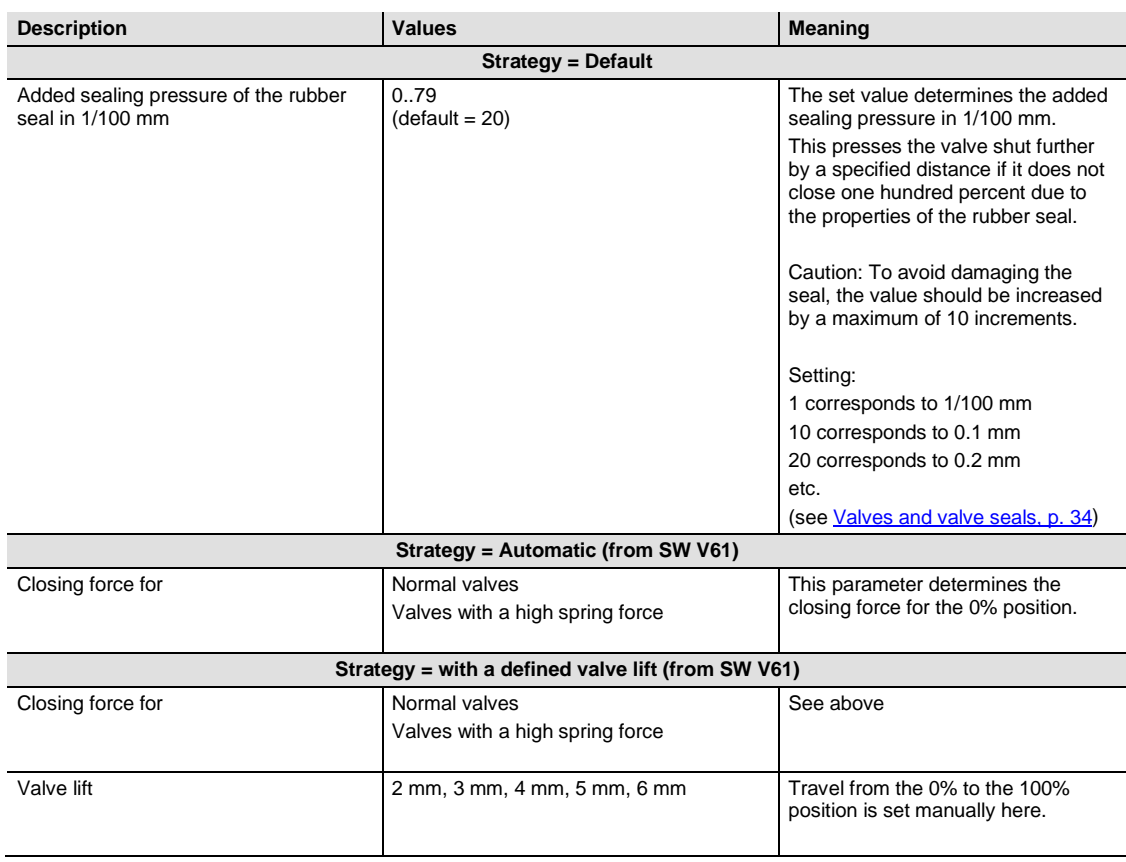

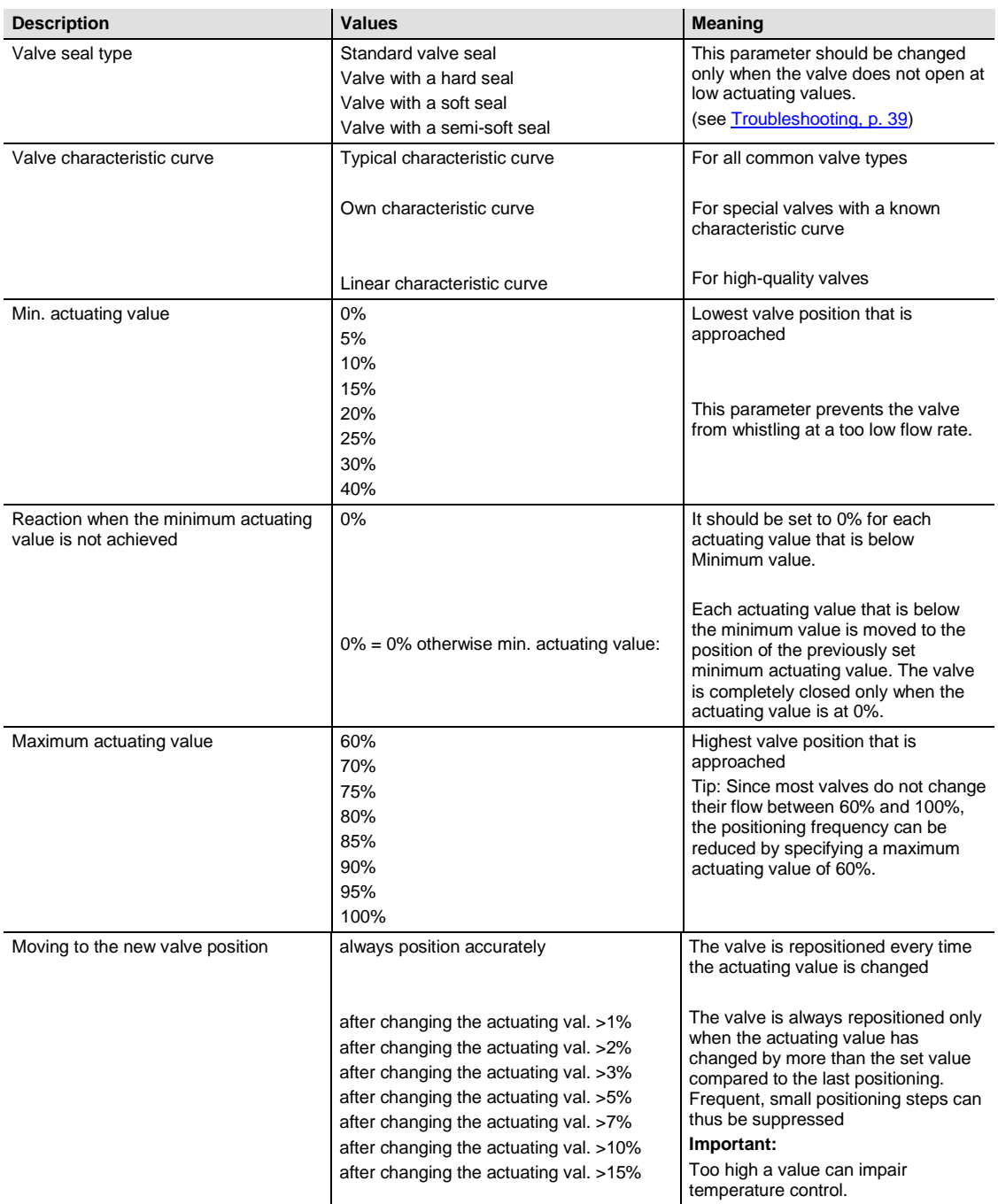

#### <span id="page-24-0"></span>**3.4.5 Own valve characteristic curve**

#### **Professional setting for special valves**

This parameter page appears only when the own valve characteristic curve has been selected on the *Device settings* page.

The control valve's reaction can be precisely adjusted here based on the valve's characteristic curve (manufacturer's documentation).

This parameter lets you adjust the ST/K to a valve over nine points of the characteristic curve [10% ... 90%]. Each point determines at what % of valve lift a certain flow rate is achieved.

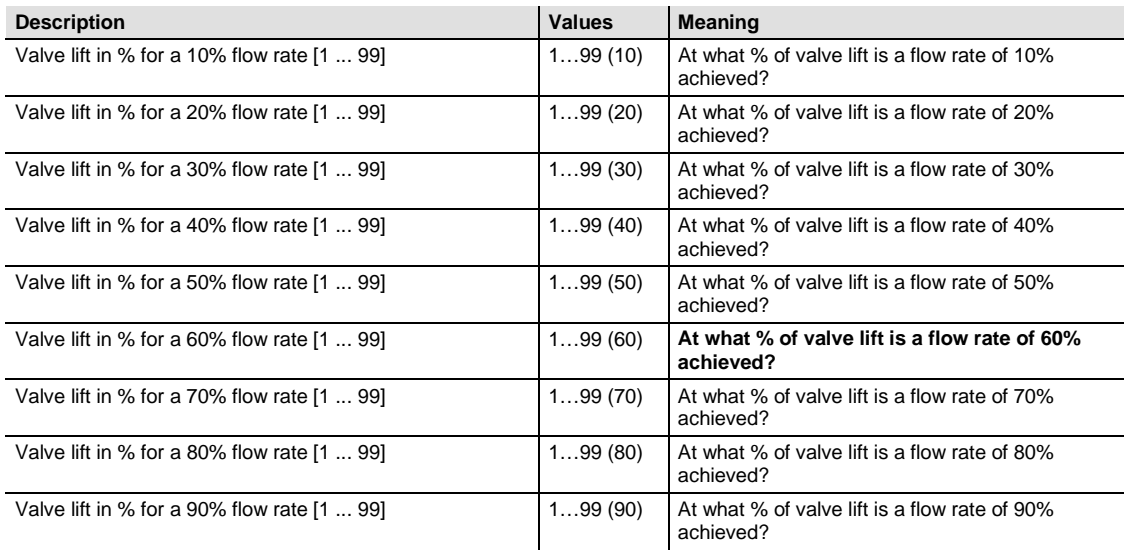

The values in brackets represent a linear valve.

Diagram 1 displays a valve characteristic curve that occurs frequently in practice.

A flow rate of 30% is already available at a 10% valve lift in this characteristic curve. The flow rate is over 80% at a 50% valve lift.

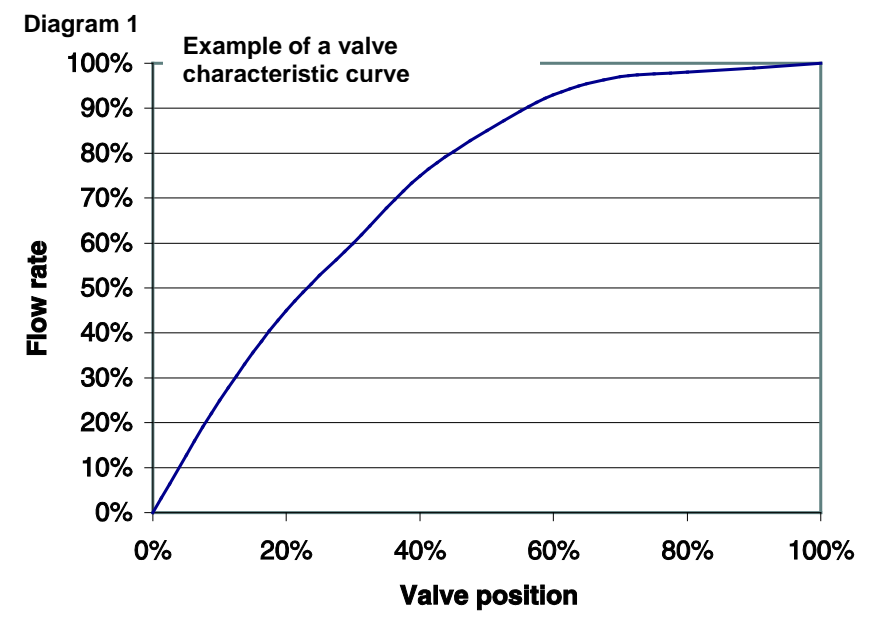

A linear characteristic curve as depicted in Diagram 2 would be ideal for control.

Entering an own characteristic curve can linearize a nonlinear characteristic curve.

To do this, the valve positions (lift) at a 10, 20 ... 90% flow would have to be obtained from Diagram 1 and entered into the *Own characteristic curve* parameter page.

#### **Diagram 2**

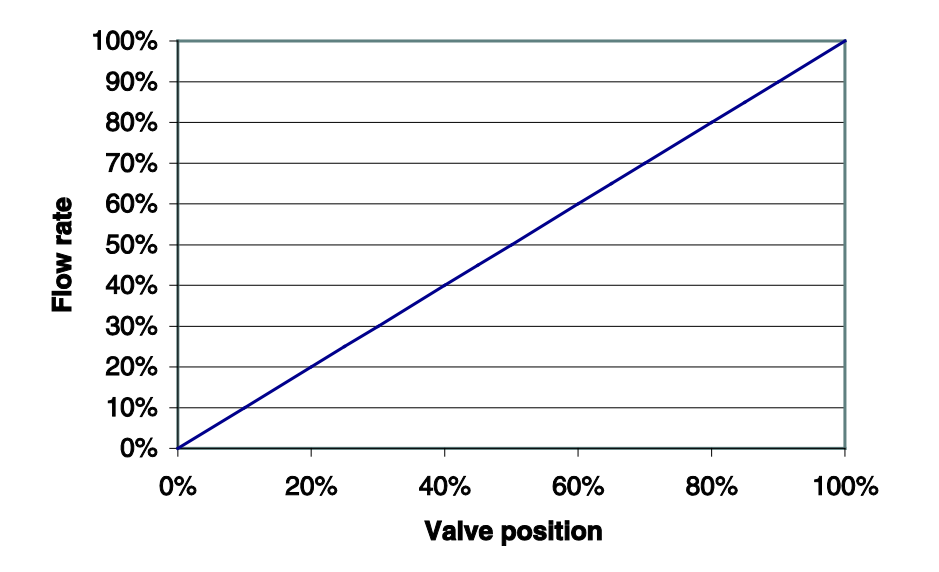

#### Linear characteristic curve

#### <span id="page-26-0"></span>**3.4.6 Linear valve characteristic curve**

This setting should solely be used for valves that are expressly marked as linear.

Note: The values are only displayed in this table and cannot be changed

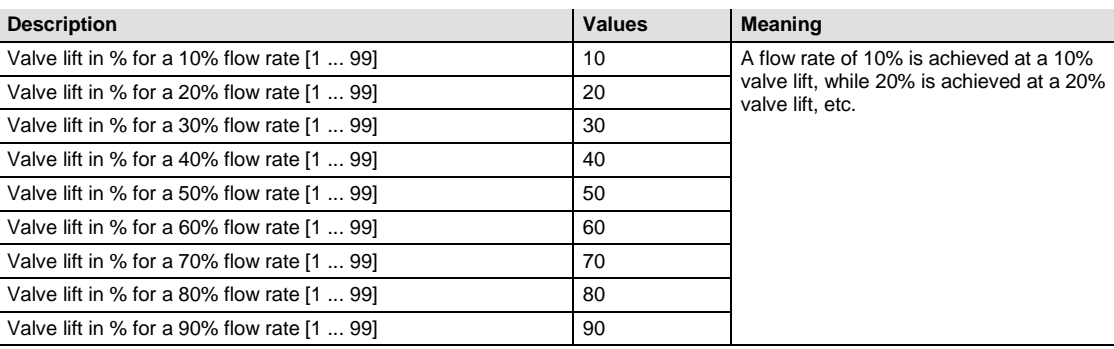

### <span id="page-28-0"></span>**4 Commissioning**

### **Attention**

Always remove the valve drive when servicing the radiator; securely close the valve (original protective cap).

The valve could be opened unexpectedly by the controller or by the valve protection, thus resulting in water damage.

#### **Important**

The device must already be mounted on the valve when downloading the application, otherwise it cannot be adapted.

### <span id="page-28-1"></span>**4.1 Installation**

- 1. The device with the corresponding adapter ring is attached to the valve first.
- 2. The bus voltage can then be applied.

This automatically starts adaptation (calibration run).

Since the valve tappet's travel (lift) between 0% (valve fully closed) and 100% (valve fully open) can be very different from valve to valve, the Electromotor Valve Drive ST/K 1.1 automatically adapts itself to the existing valve.

#### **Automatic adaptation (calibration run)**

- The valve drive first retracts its spindle completely (0% valve closed). The 1st LED flashes.
- The spindle advances until the valve tappet is touched (100% valve is open to the maximum). The 2nd LED flashes.
- The spindle presses the tappet until the seal is pressed into the seat (0% valve closed). The 3rd LED flashes.

This can take several minutes The Electromotor Valve Drive ST/K 1.1 is subsequently precisely adapted to the existing valve, moves to 25% open position and the 2nd LED lights up.

Both end positions (0% and 100%) are stored and remain unchanged even after a power failure/reset. They act as fixed reference points for positioning.

#### **When does adaptation take place?**

Automatic adaptation is performed for the first time after the bus voltage has been applied in the construction site function, otherwise after each download of the application.

A new calibration run is carried out after a reset and at regular intervals during the heating period.

The valve is automatically checked at regular intervals in order to compensate for changes in the valve characteristics over time (aging of the rubber seal).

#### **Important**

- If an already adapted device is plugged onto another valve, then adaptation is required again by downloading the application.
- The previously stored positions are deleted after a download. The calibration run is conducted twice because of the plausibility check.

### <span id="page-29-0"></span>**4.2 Calibration strategies**

Two additional calibration strategies were introduced as of the V61 software.

The objective of the calibration strategies is to adapt to the largest possible number of different valves.

The calibration strategy is selected by making an entry in the *Strategy for valve detection* parameter.

#### <span id="page-29-1"></span>**4.2.1 Strategy 1, default**

During the calibration run (e.g. after a reset), the valve is measured and the position for *Valve open* and *Valve closed* is stored. After the download, the calibration run is performed twice and the ascertained values are checked for plausibility. If the values do not match, the calibration run is repeated until two successive pairs of values are plausible. These values are then stored and used for the subsequent runs to the positions. During the calibration run, the ascertained values are compared with the previously stored values so that the procedure only takes place once for plausibility.

#### <span id="page-30-0"></span>**4.2.2 Strategy 2, automatic (only for devices from software version 61)**

In this variant, only the Open position of the valve is determined during the calibration run. In order to close the valve, the valve drive moves the tappet until it presses on the valve with the set force. The following closing forces are adjustable:

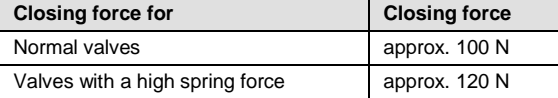

It is recommended to only use the *normal valves* setting first. This is completely sufficient for most valves.

Only when you cannot close the valve with this setting should you try the *valves with high spring force* setting. This can increase current consumption up to 15 mA while the rubber seal is being pressed.

#### <span id="page-30-1"></span>**4.2.3 Strategy 3, with defined valve lift (only for devices from software version 61)**

With this variant, only the valve's open position is determined by recalculating a fixed path from the closed position. In order to close the valve, the valve drive extends the tappet until it presses on the valve with the set force *Closing force for normal valves/Valves with a high closing force*.

Use this calibration strategy especially when the valve drive's tappet – even when it is pulled all the way inwards – touches the valve tappet and thus prevents any measurement.

The value **3 mm** with *Closing force for normal valves* is a useful initial value for a completely unknown valve.

It is recommended to use the *Closing force for normal valves* setting first.

This setting is completely sufficient for most valves.

Only when you cannot use this setting to close the valve should you try the setting for *Valves with a high spring force*. This can increase current consumption up to 15 mA while the rubber seal is being pressed.

The running light is displayed when this calibration method fails even after three attempts.

#### <span id="page-31-0"></span>**LEDs Devices up to 2008 Devices from 2008** Flashes until the spindle is in the maximum inner position 4 3 2 1  $\overline{0}$ Flashes until the 100% position 4 **has been found** being scanned Flashes while the valve is<br>being scanned 3 2 1 0 Flashes until the 0% position has been found Flashes during position calculation (can be very short) 4 3 2 1 0

### <span id="page-32-0"></span>**4.3 Construction site function**

The device works in construction site mode as long as the device is in the factory default setting, i.e. as long as no application has been loaded.

This causes the valve to be opened to 25% in order to prevent the radiator from freezing.

Thanks to this function, the device is **immediately ready for use at the construction site with limited function**.

#### **The construction site function is definitely deleted after downloading the application software.**

After the reset, the ST/K accepts a preset position from this point in time and as long as no actuating value is received.

**Up to 2008**: ST/K opens the valve to 25%.

**From 2008**: ST/K closes the valve completely.

You can find the ETS database on our download page: [http://www.abb.com/KNX](http://www.knx-gebaeudesysteme.de/sto_g/English/_HTML/product_2CDG120004R0011.htm)

### <span id="page-32-1"></span>**4.4 Checking the 0% position**

After putting it into service and successful adaptation, it is recommended to check the device on a radiator to make sure that the valve closes properly.

To do this, you must wait until the radiator, which has warmed up during the calibration run, has cooled down completely.

Depending on the flow temperature, this can take some time.

Please make sure that no actuating value > 0% is sent to the ST/K during this time. As a precaution, forced operation can be activated at 0% or summer mode can be activated.

- <span id="page-34-2"></span><span id="page-34-0"></span>**5 Planning and application**
- <span id="page-34-1"></span>**5.1 Valves and valve seals**
- **5.1.1 Valve design**

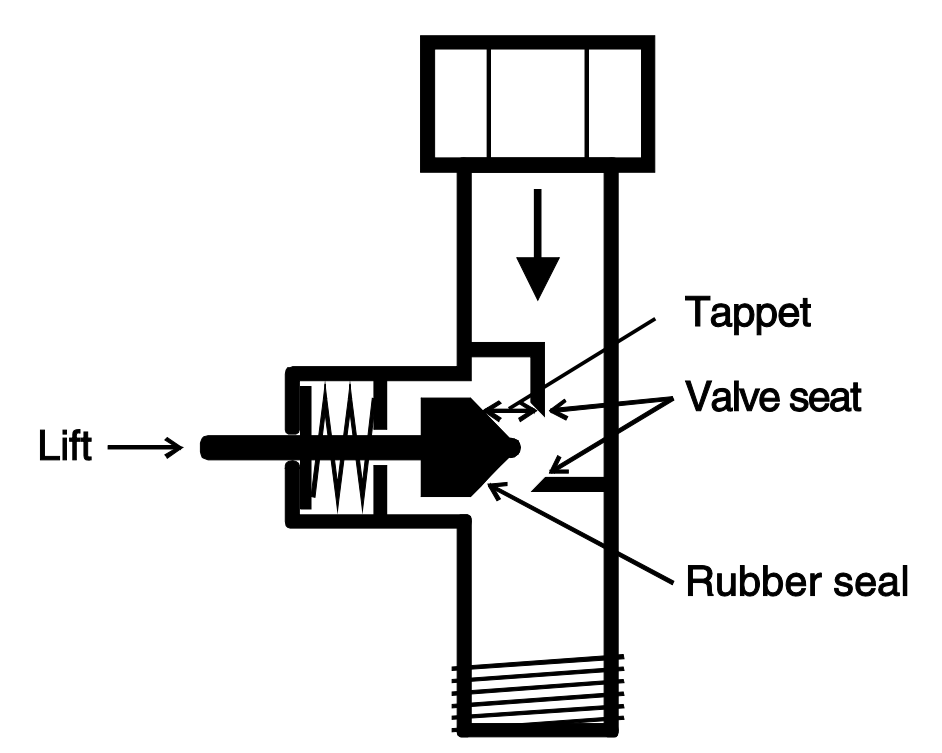

#### <span id="page-35-0"></span>**5.1.2 Valves and valve seals**

At rest, i.e. when the tappet is not actuated, the spring pushes the tappet outwards and the valve is open (100% position for normal control direction).

When the tappet is pressed, the rubber seal is pressed into the valve seat and the valve is closed (0% position for normal control direction).

The valve does not close immediately when the rubber seal touches the valve seat. In some circumstances and depending on the characteristics of the seal, the tappet must continue moving several 1/10 mm until the valve is really closed.

This reaction is determined by the hardness, shape, aging or damage to the valve seal.

### **Attention**

Increase the value in maximum increments of 10 to avoid damaging the seal.

In order to correct the influence of these parameters, you can enter added sealing pressure of the valve seal (see als[o Troubleshooting,](#page-40-0) p. [39\)](#page-40-0).

### <span id="page-35-1"></span>**5.2 Limiting the actuating value**

The ST/K receives its actuating value [0 ... 100%] from the room thermostat. In most cases it is not necessary to use the entire bandwidth between 0% and 100%.

#### <span id="page-35-2"></span>**5.2.1 Maximum actuating value**

With many valves, the flow rate between the 60% and 100% actuating value no longer changes in the upper range. This means that the radiator already heats up at its maximum power at an actuating value of 60%.

Readjustment of the valve drive in the upper range could therefore be suppressed without any adverse effects, and this could significantly reduce the positioning frequency.

#### <span id="page-36-0"></span>**5.2.2 Min. actuating value**

You can avoid the annoying whistling noise that some valves create at a low actuating value by defining a minimum actuating value (see [User-defined valve characteristics,](#page-21-0) p. [20\)](#page-21-0).

If you detect this reaction at an actuating value below 8%, you can then define a minimum actuating value of 10%.

When an actuating value is received below the defined limit value, the device can react in two different ways (*reaction when the minimum actuating value is not reached*):

- Move immediately to 0% (0%)
- Remain at the position of the minimum actuating value and then close the valve completely  $(0\% = 0\%)$ . otherwise minimum actuating value) when the actuating value of 0% is received.

### <span id="page-36-1"></span>**5.3 Determining the max. actuating value**

#### <span id="page-36-2"></span>**5.3.1 Application**

If the valve drives are only slightly open in a system, e.g. one at 5%, one at 12%, and another at 7%, etc., the boiler can then reduce its output because only little heating energy is needed.

In order to ensure this, the boiler needs the following information:

How large is the actuating value in the room that currently has the greatest heat demand?

Exactly this task is performed by the *Determine maximum position* function in the ST/K.

#### <span id="page-36-3"></span>**5.3.2 Principle**

The actuating values are constantly compared among all devices (ST/K drive valves). The devices with a larger actuating value than the received value may send this value; the devices with the smaller value do not send.

In order to speed up the process, a valve drive sends the values faster the greater the difference between the own value and the received actuating value is.

This way, the valve drive with the greatest actuating value is the first to send values and overrides all others.

#### <span id="page-37-0"></span>**5.3.3 Practical application**

The actuating values are compared via object 3 (*maximum position*).

A common group address for the maximum position is thereby assigned to object 3 for each valve drive.

To start comparing actuating values among the devices, one (and only one) must cyclically send a value to this group address.

Either the boiler or one of the valve drives can perform this task.

If it is the boiler, then it must have the smallest possible value, i.e. send 0%.

If it is one of the ST/K valve drives, then you must set the *Send the object Maximum actuating value (for boiler control)* parameter to an arbitrary cycle time on the *Safety and forced operation* parameter page. This valve drive then regularly transmits its own actuating value and the other drives can react to it.

Regardless which device acts as the trigger, you must set the *Send the maximum actuating value (for boiler control)* parameter for all other valve drives to the *only if own actuating value is higher* default value.

### <span id="page-37-1"></span>**5.4 Monitoring of the actuating value**

#### <span id="page-37-2"></span>**5.4.1 Application**

If the room thermostat (RTR) fails while the last actuating value was 0%, then all valves remain closed regardless of the continued temperature profile in the room. This can lead to considerable damage if cold air penetrates the room at ambient temperatures below zero, for example.

In order to prevent this, the device can perform the following functions:

- monitor the room thermostat function
- start the emergency program after actuating value failure
- send status of actuating value monitoring

#### <span id="page-37-3"></span>**5.4.2 Principle**

The ST/K monitors if at least one actuating value telegram is received within the parameterized time value and adopts a predefined position in case of an actuating value failure

#### <span id="page-38-0"></span>**5.4.3 Practical application**

The RTR is parameterized to cyclically send the actuating value.

The monitoring time is set to a value in the ST/K that is at least twice as long as the RTR's cycle time.

In this case, the monitoring time must be at least 20 minutes when the RTR transmits its actuating value every 10 minutes.

After actuating value failure, normal operation is resumed as soon as a new actuating value is received.

### <span id="page-38-1"></span>**5.5 External interface**

The external interface consists of the inputs E1 and E2.

Both inputs are led out via the connection line on the device.

The inputs are parameterized on the parameter pag[e External interface,](#page-20-0) p[. 19.](#page-20-0)

The current status of both inputs is sent to the bus based on the parameterization and can thus be evaluated by other devices (room thermostat, etc.).

#### <span id="page-38-2"></span>**5.5.1 Connections**

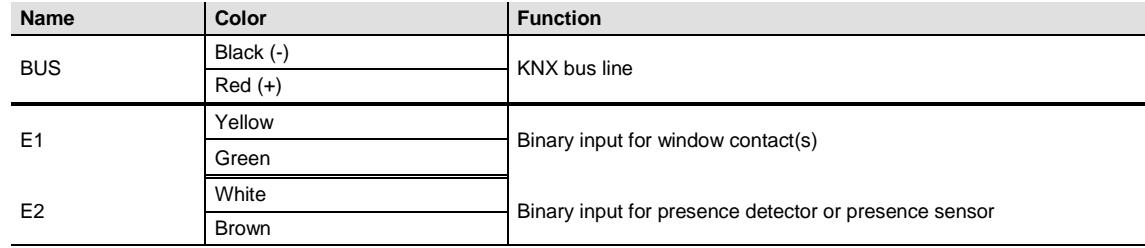

### <span id="page-38-3"></span>**5.5.2 Input E1**

E1 is used for window contacts (if available).

The window contacts can be connected directly and without additional power supply.

#### <span id="page-38-4"></span>**5.5.3 Input E2**

A presence detector or pushbutton can be connected directly here

### <span id="page-40-0"></span>**6 Troubleshooting**

**Attention: error codes are available only in the version up to 2008.**

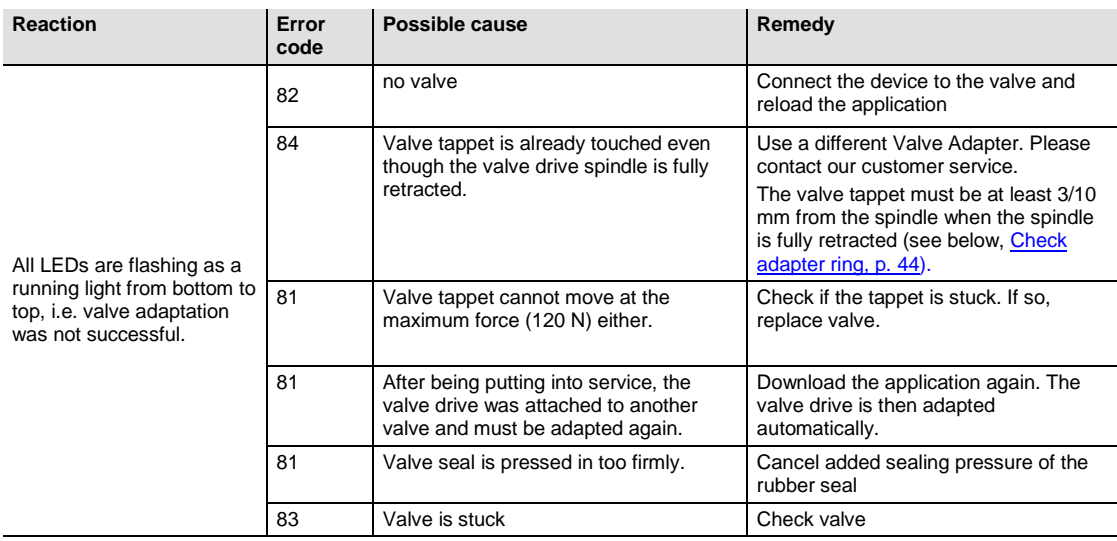

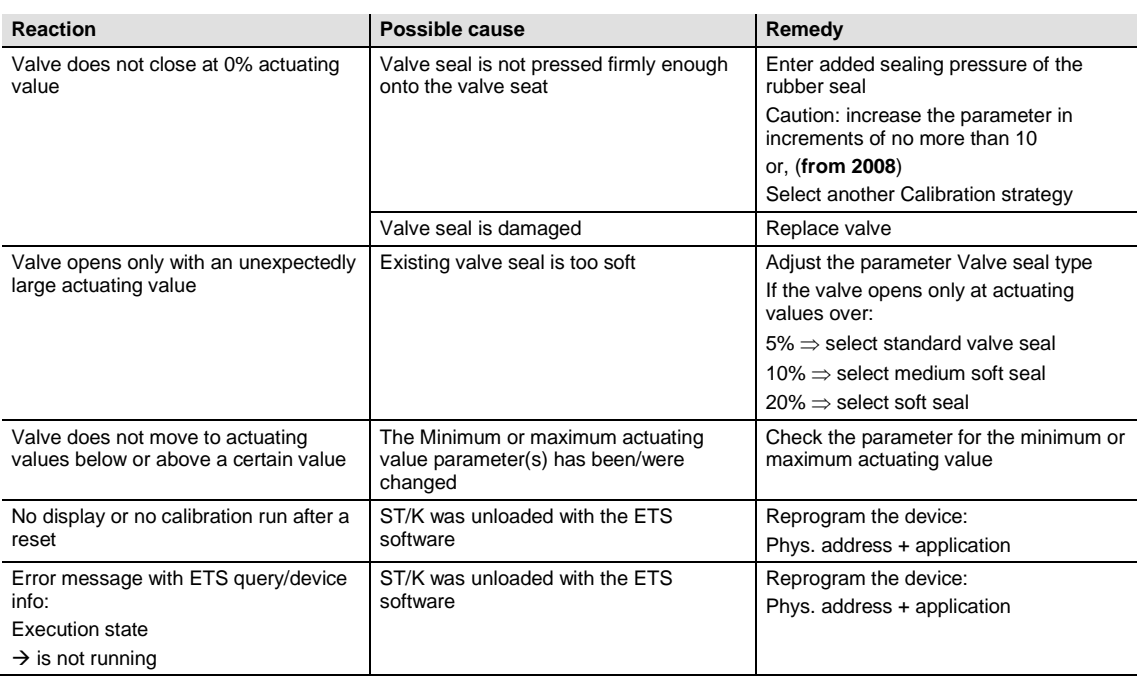

### <span id="page-42-0"></span>**6.1 Reading out the error code**

**IMPORTANT: the error code was replaced in 2008 by the code for the calibration strategy.**

#### **Up to 2008**:

The ST/K generates an error code when the valve triggers an error message and the LEDs flash as a running light.

This is contained in the BCU memory and can be read out (commissioning/test) using the ETS software as follows:

1. Select the device in the project and click on the Test / Device Memory Viewer... item

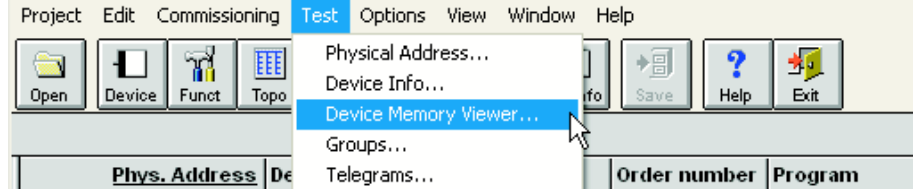

2. Enter 1FB under "Define Address Area", deselect RAM and EEPROM

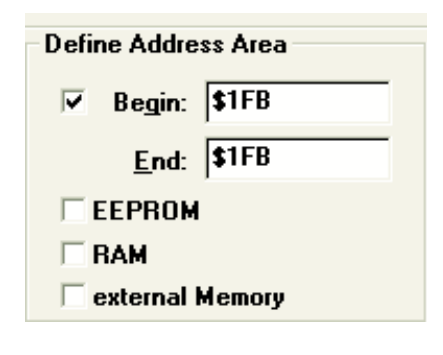

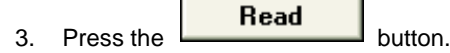

4. The error code appears in the results window

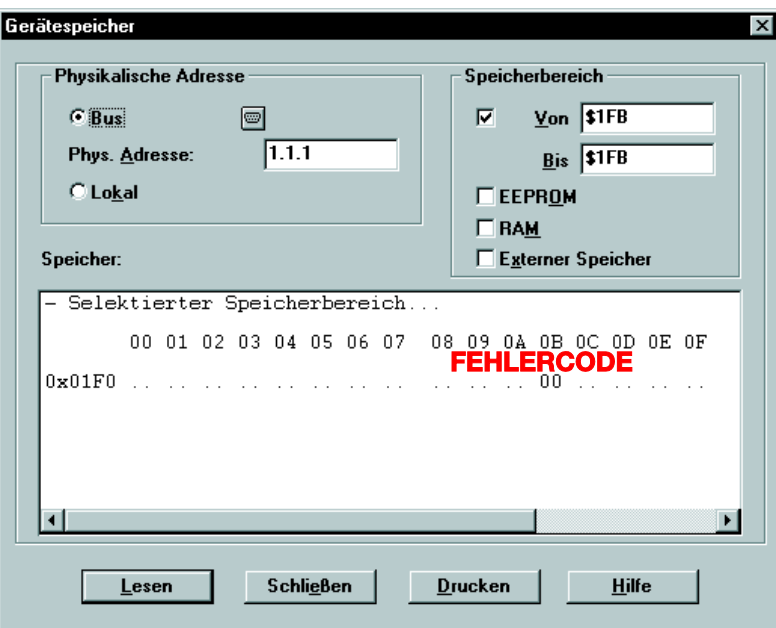

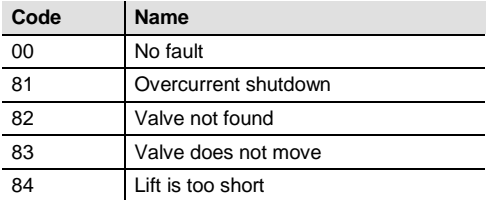

### <span id="page-44-0"></span>**6.2 Checking the end positions**

The end positions stored during adaptation can be read out just like the error numbers by using the ETS software.

The inner stop position (spindle retracted, valve open) is stored under the address \$1FC and the outer one under \$1FD in the hex format.

These values are reset (i.e.  $$1FC = 00$  and  $$1FD = FF$ ) after downloading the application.

The detected stop positions are entered there after the application has been successfully adapted.

This adaptation was not successful when 00 is displayed in both addresses after the adaptation.

In order to determine the stop positions in millimeters, the values are converted into decimal numbers and divided by 20.

#### **Sample calculation:**

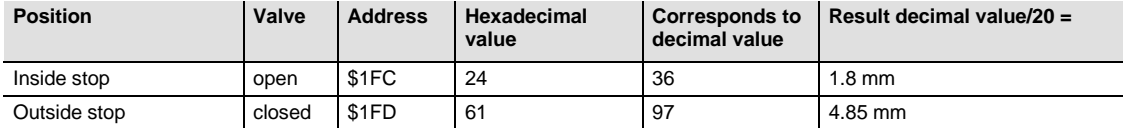

The lift is calculated from the two values as follows:

 $Lift = outer stop - inner stop$ 

In our example:

Lift =  $4.85$  mm  $- 1.8$  mm =  $3.05$  mm

#### **Limit values for successful adaptation**

The following values must be maintained:

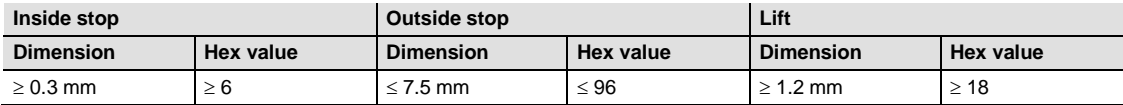

### <span id="page-45-0"></span>**6.3 Checking adapter ring**

#### <span id="page-45-1"></span>**6.3.1 In the pressed state**

#### **Before and after 2008:**

The distance between the upper edge of the adapter and the upper edge of the tappet in the pressed state must not exceed 2.7 mm.

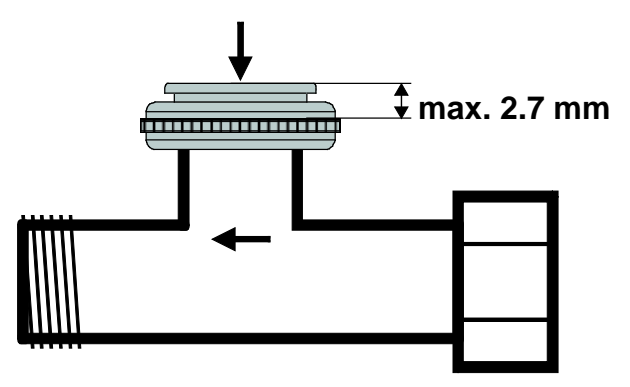

#### <span id="page-45-2"></span>**6.3.2 In the unpressed state**

#### **Up to 2008:**

The maximum distance between the upper edge of the adapter ring and the end of the tappet is 4.7 mm.

You must use a different adapter ring if this dimension is exceeded.

### **From 2008:**

You can use all calibration strategies for a dimension up to max. 4.7 mm.

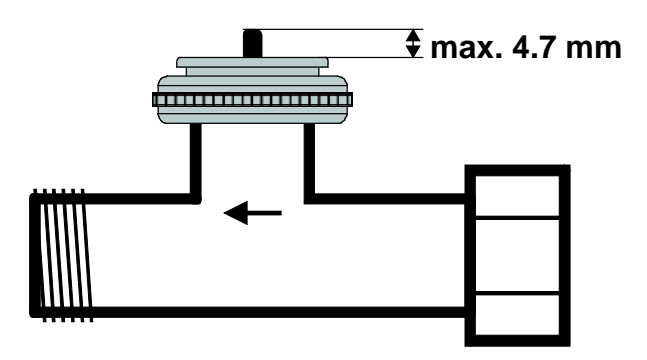

#### **From 2008:**

A dimension of up to 7 mm is possible when the 3rd calibration strategy is used.

Attention: the valve cannot be opened 100% when the dimension is > 4.7 mm. This is not relevant in most cases since the flow of many valves is already sufficient when half open.

Only a lift up to 4.7 mm is usable. You must therefore estimate whether the Valve Adapter is appropriate while taking the remaining lift and the valve characteristic curve into account.

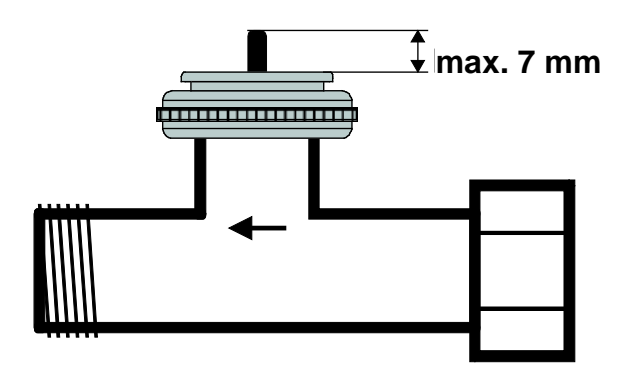

### <span id="page-47-0"></span>**6.4 Reading out the software version number**

The device displays the current software version with the LEDs.

This is displayed after a reset as a binary number in three stages.

1st stage: full display: All LEDs = ON

2nd stage: LED 0 is ON and the upper four bits are output (= Hi nibble, value: see table) 3rd stage: LED 0 is ON and the lower four bits are displayed (= Lo nibble).

The value of the individual LEDs can be read as follows:

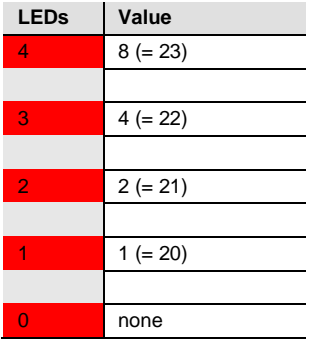

The number in each case results from the sum of the values of the illuminated LEDs 1 ... 4. LED 0 is not considered.

### <span id="page-48-0"></span>**6.4.1 Examples of different versions**

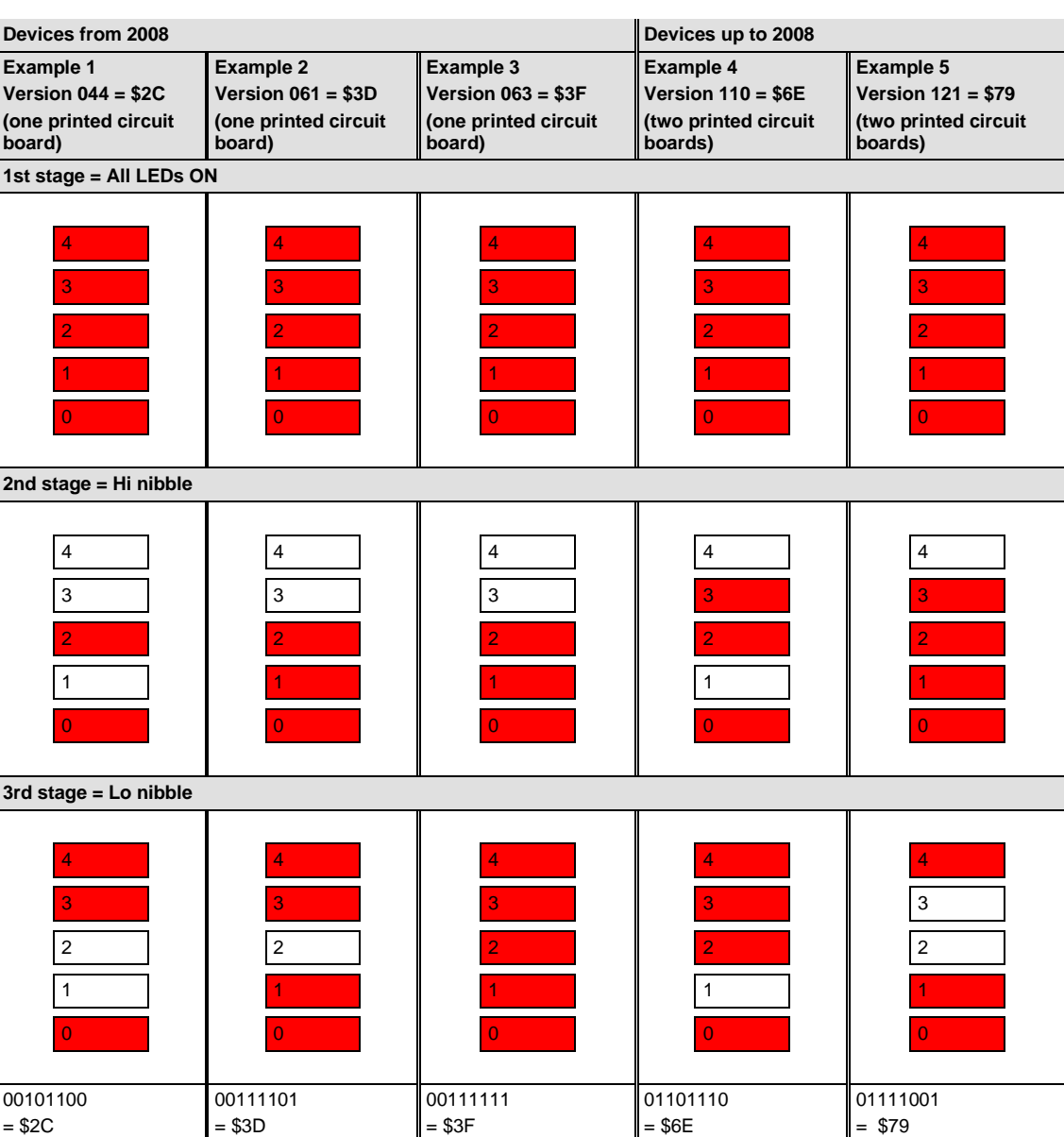

### <span id="page-50-0"></span>**A Appendix**

### <span id="page-50-1"></span>**A.1 Ordering details**

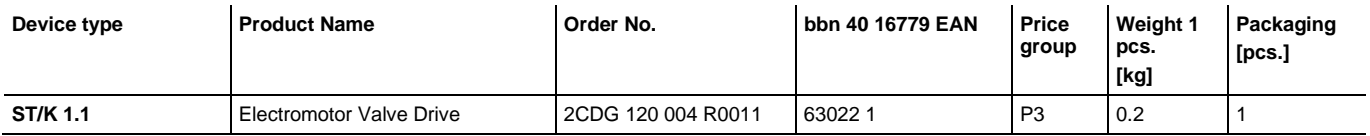

<span id="page-51-0"></span>**A.2 Notes**

**Notes**

**Notes**

# Contact us

### **ABB STOTZ-KONTAKT GmbH**

 $\sqrt{ }$ 

Eppelheimer Strasse 82 69123 Heidelberg, Germany Phone: +49 (0)6221 701 607 (Marketing) +49 (0)6221 701 434 (KNX Helpline) Fax: +49 (0)6221 701 724 e-mail: knx.marketing@de.abb.com knx.helpline@de.abb.com

#### **For additional information and local contacts: www.abb.com/knx**

#### **Note:**

We reserve the right to make technical changes or modify the contents of this document without prior notice.

The agreed properties are definitive for any orders placed. ABB AG does not accept any responsibility whatsoever for potential errors or possible lack of information in this document.

We reserve all rights in the Document and in the subject matter and illustrations contained therein. Reproduction, transfer to third parties or processing of the content – including sections thereof – is not permitted without prior expressed written permission from ABB AG.

Copyright© 2016 ABB All rights reserved

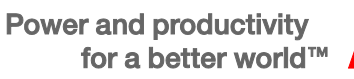

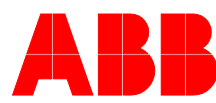